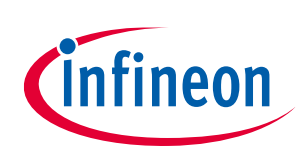

# **ModusToolbox™ DFU Host tool user guide**

ModusToolbox™ tools package version 3.0.0

DFU Host version 1.60

# **About this document**

#### **Scope and purpose**

The Device Firmware Update (DFU) Host tool is a stand-alone program included with the ModusToolbox™ software. This tool is used to communicate with a PSoC™ 6 or PSoC™ 4 MCU that has already been programmed with an application that includes the DFU capability.

#### **Intended audience**

This document helps application developers understand how to use the DFU Host tool as part of creating a ModusToolbox™ application.

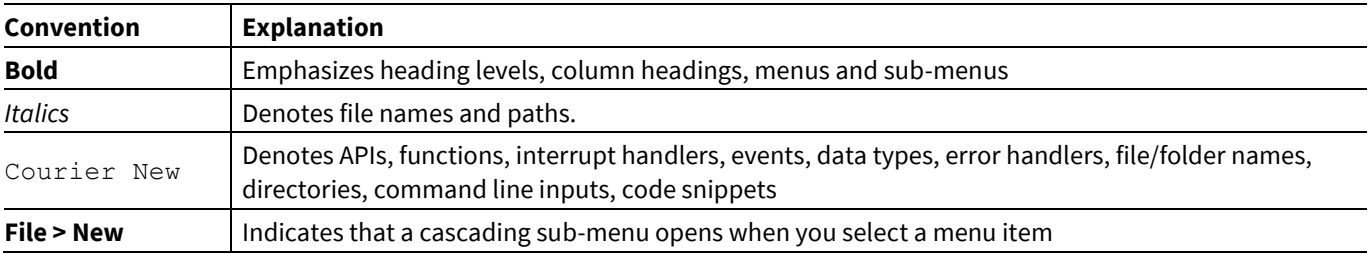

#### **Document conventions**

#### **Reference documents**

Refer to the following documents for more information as needed:

- [Eclipse IDE for ModusToolbox](https://www.cypress.com/MTBEclipseIDEUserGuide)<sup>™</sup> user guide
- KitProg3 [user guide](https://www.cypress.com/documentation/development-kitsboards/kitprog-user-guide)

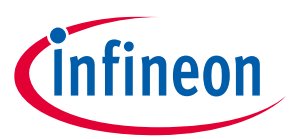

### **Table of contents**

# **Table of contents**

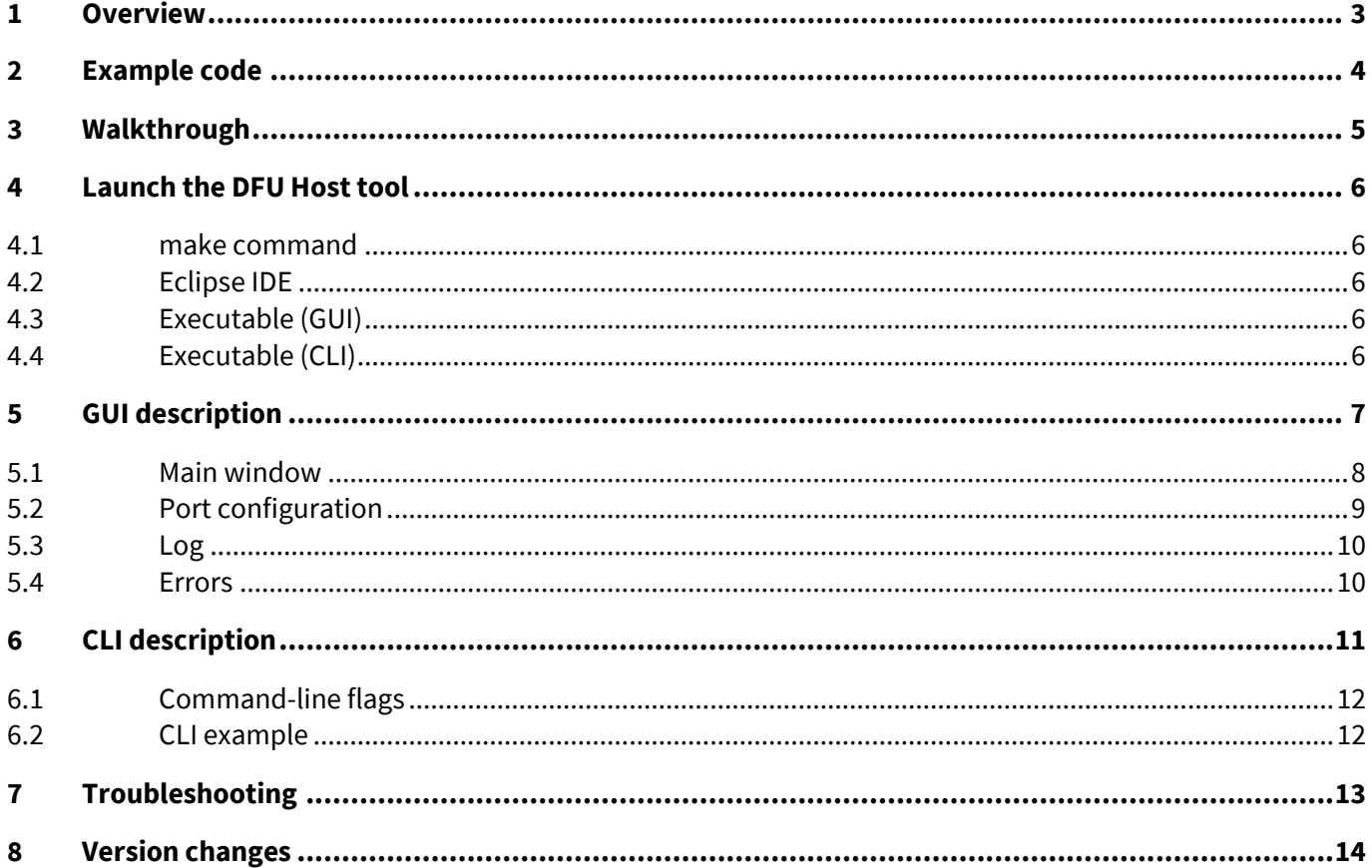

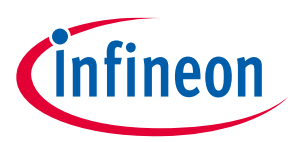

#### **Overview**

# <span id="page-2-0"></span>**1 Overview**

The DFU Host tool is provided as a [graphical user interface \(GUI\)](#page-6-0) and a [command-line interface](#page-10-0) (CLI).

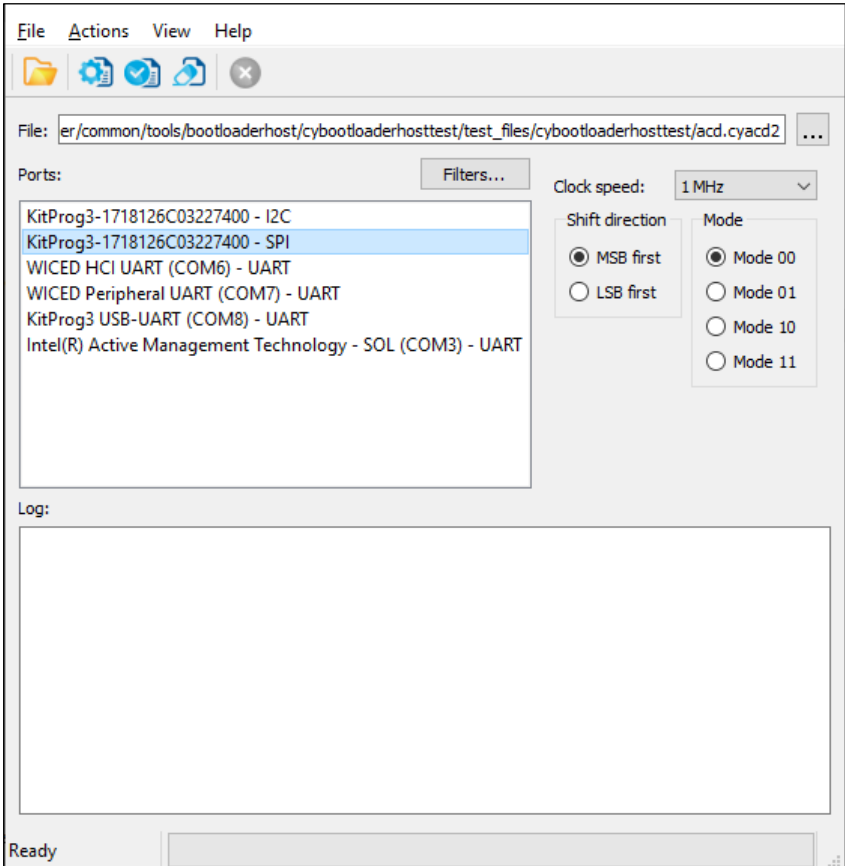

This tool allows you to:

- Program new application data onto a PSoC™ 6 or PSoC™ 4 MCU
- Verify the program data that is already contained on the device
- Erase the application from the device
- Select a \*.cyacd2 file output from a ModusToolbox™ application for programming
- Abort an operation.

*Note: This operation leaves the device in whatever state it is in when the abort message is acted upon.*

The DFU Host tool supports communicating via I<sup>2</sup>C, SPI, and UART. They are displayed to configure their settings and view the programming status. For I<sup>2</sup>C and SPI, PSoC™ 6 and PSoC™ 4 kits include the KitProg3 firmware module, which implements USB-UART, USB-I <sup>2</sup>C, and USB-SPI bridges. For UART, communication can be done directly from the PC simply by connecting an appropriate cable.

*Note: The process of initializing the device, two CPUs therein, and executing code in the SROM and supervisory flash, is referred to as "bootloading." The process of installing and updating applications in the field is referred to as "device firmware update". This process uses standard communication channels (UART, I2C, USB, etc.) to download new applications from a host.* 

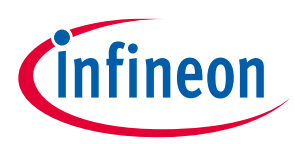

#### **Example code**

# <span id="page-3-0"></span>**2 Example code**

We provide source code for the DFU Host tool in the installation directory, as follows:

- **Windows/Linux**: *~/ModusToolbox/tools\_<version>/dfuh-tool/sample\_code/*
- **Linux**: *~/ModusToolbox/tools\_<version>/dfuh-tool/share/dfuh-tool/sample\_code/*
- **macOS**: */Applications/ModusToolbox/tools\_<version>/dfuh-tool/dfuh-tool.app/Contents/sample\_code/*

Use this source code as a reference to build your own tool for your needs. Refer to the *CMakeLists.txt* file for instructions on how to build the example.

*Note: This example requires CMake 3.12 or later.*

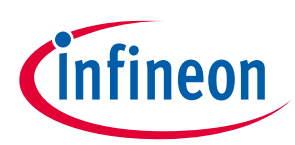

#### **Walkthrough**

# <span id="page-4-0"></span>**3 Walkthrough**

This section contains a basic walkthrough using the DFU Host tool.

- 1. First, make sure you have a PSoC™ MCU that has been programmed with an application that includes the DFU capability.
- 2. [Launch the DFU Host tool GUI.](#page-5-0)
- 3. In the [graphical DFU Host tool,](#page-7-0) click **File > Open** to browse to the location of your application file (\*.*cyacd*).
- 4. Connect a hardware port that supports the communication selected in your bootloader project.
- 5. Wire the hardware port pins to the corresponding pins on the target device.
- 6. Update the [port configuration.](#page-8-0) These values are set from the communication component used by the bootloader component.

After updating configuration information, click **Program** to load the new application.

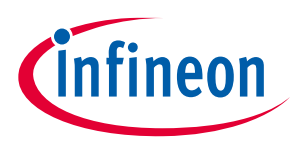

**Launch the DFU Host tool**

# <span id="page-5-0"></span>**4 Launch the DFU Host tool**

There are several ways to launch the DFU Host tool, and those ways depend on how you use the various tools in ModusToolbox™ software.

#### <span id="page-5-1"></span>**4.1 make command**

As described in the [ModusToolbox](https://www.cypress.com/ModusToolboxUserGuide)<sup>™</sup> user guide "Build System" chapter, you can run numerous make commands in the application directory, such as launching the DFU Host tool. After you have created a ModusToolbox™ application, navigate to the application directory and type the following command in the appropriate bash terminal window:

```
make open CY_OPEN_TYPE=dfuh-tool
```
This command opens the DFU Host tool GUI for the specific application in which you are working.

# <span id="page-5-2"></span>**4.2 Eclipse IDE**

If the selected Eclipse IDE application is suitable to use the DFU Host tool, right-click on the appropriate project and select **ModusToolbox™ > Device Firmware Update Tool**. You can also click the DFU Host tool link in the IDE Quick Panel.

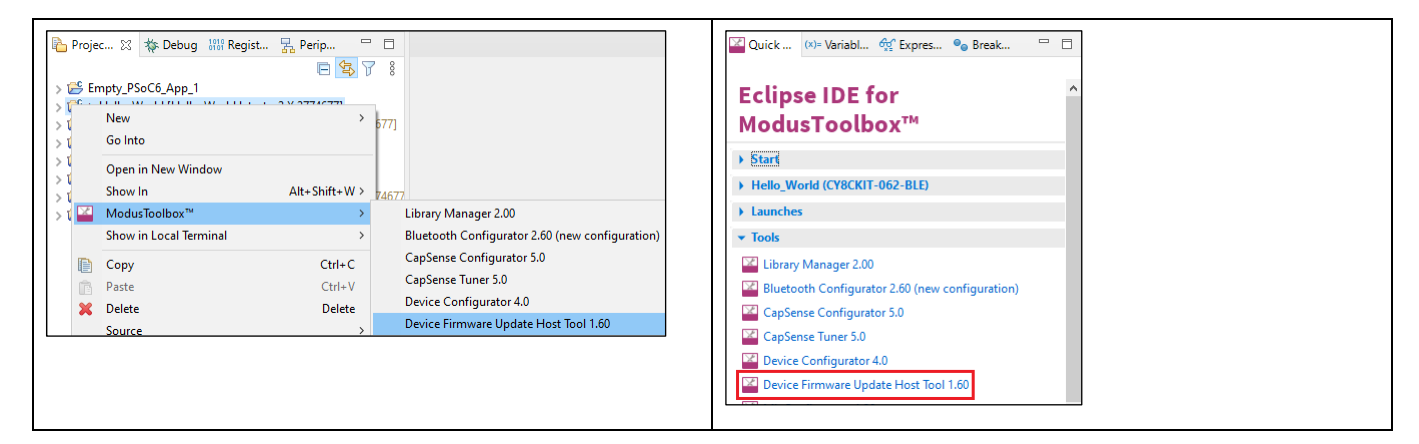

# <span id="page-5-3"></span>**4.3 Executable (GUI)**

You can launch the DFU Host tool as a stand-alone tool without the Eclipse IDE. By default, it is installed here:

*<install\_dir>/ModusToolbox\_<version>/tools\_<version>/dfuh-tool*

On Windows, you can launch the tool from the **Start** menu. For other operating systems, the installation directory will vary, based on how the software was installed.

# <span id="page-5-4"></span>**4.4 Executable (CLI)**

Refer to [CLI Description](#page-10-0) to run the *dfuh-cli* tool. You can also run the DFU Host tool GUI executable using the following command line arguments:

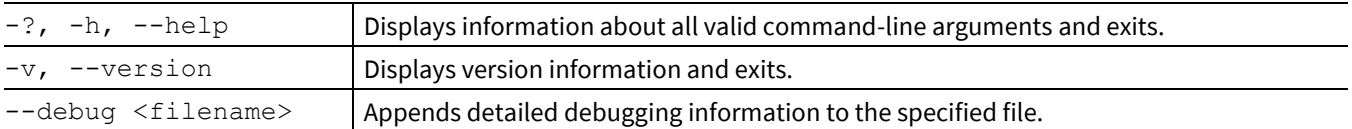

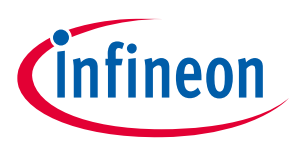

# <span id="page-6-0"></span>**5 GUI description**

#### **5.1 Menus**

#### **5.1.1 File**

- **Open** Opens an existing \**.cyacd2* file. The current file, if any, will be closed.
- **Save Log As**  Opens dialog to save the log file in a specified location.
- **Clear Log** Clears the current log.
- **Exit** Close the DFU Host tool.

#### **5.1.2 Actions**

- **Program** Program the device.
- **Verify** Verify the programming of the device.
- **Erase** Erase the program from the device.
- **Abort** Aborts the action.

#### **5.1.3 View**

• Toolbar – Shows/ides the toolbar.

#### **5.1.4 Help**

- **View Help** Opens this document.
- **About** Opens the About box for version information, with links to open Infineon.com and the current session log file.

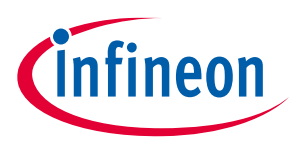

## <span id="page-7-0"></span>**5.2 Main window**

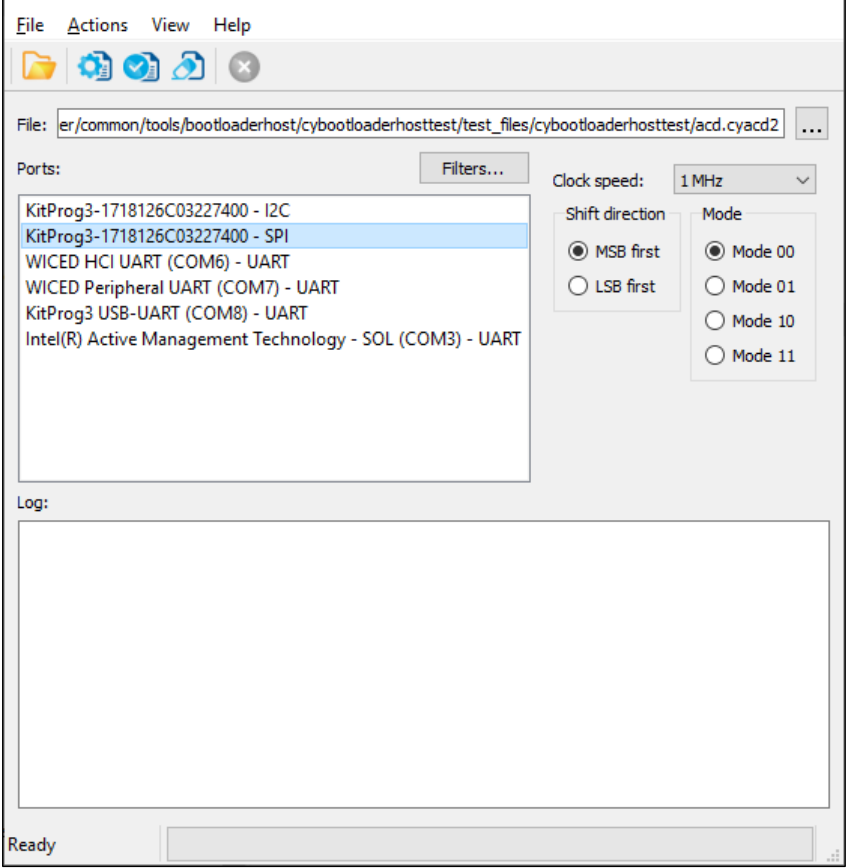

# **5.2.1 File selection**

Use this section to select the cyacd2 file that contains the DFU image.

#### **5.2.2 Ports**

This is a list of all the ports attached to the computer that can be used to communicate with the bootloader. Based on which item is selected, different options are available for the Port Configuration.

#### **5.2.3 Filters**

The **Filters** button allows for restricting which ports are displayed in the ports list.

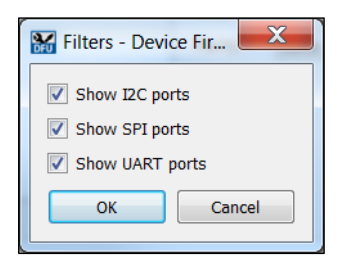

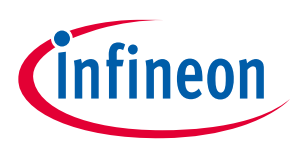

# <span id="page-8-0"></span>**5.3 Port configuration**

This section allows for configuring the interface-specific options for communicating with the DFU system. This is necessary to ensure both the DFU and host computer are configured the same.

Refer to the appropriate probe documentation for a list of supported modes.

*Note: Not all SPI and UART communication properties combinations are supported.*

#### **5.3.1 I**  $l^2C$

For I<sup>2</sup>C communication, there are two pieces of required information:

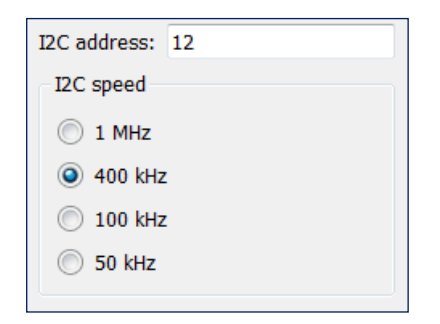

- The address of the I<sup>2</sup>C-based target DFU system with which the host is communicating. The range for valid addresses is from 8 - 120.
- The I<sup>2</sup>C SCK signal frequency.

# **5.3.2 SPI**

For SPI communication, there are three pieces of required information:

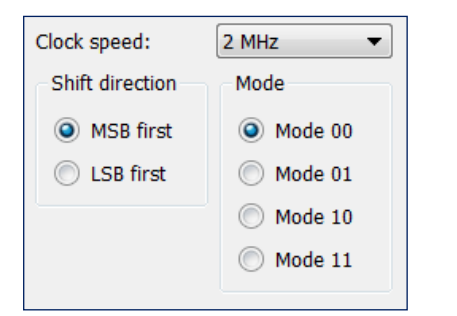

- The SPI SCLK signal frequency.
- The bit ordering of transferred data.
- The SPI operating mode.

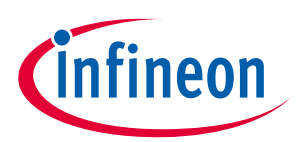

## **5.3.3 UART**

For UART communication, there are four pieces of required information:

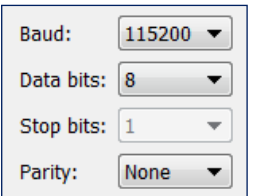

- The baud (bit) rate at which data is transferred.
- The number of data bits per byte.
- The number of stop bits indicating the termination of a byte.
- The parity bit that is added to a byte.

## <span id="page-9-0"></span>**5.4 Log**

The log displays:

- history of what happened while the Host was open
- information about user-initiated operations
- when items started/completed
- the error messages during an operation if any.

#### <span id="page-9-1"></span>**5.5 Errors**

Any errors for various fields display as a red X in the field containing the error, and it contains a tooltip when you hover the mouse cursor on it.

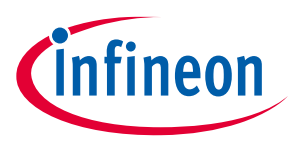

#### **CLI description**

# <span id="page-10-0"></span>**6 CLI description**

In addition to the *dfuh-tool* GUI executable, there is also a *dfuh-cli* executable. The CLI allows programming, verifying, and erasing of devices from a command-line prompt or from within batch files or shell scripts. The exit code for the *dfuh-cli* executable is zero if the operation is successful, or non-zero if the operation encounters an error.

In order to use the *dfuh-cli* executable, you must provide exactly one of the following flags:

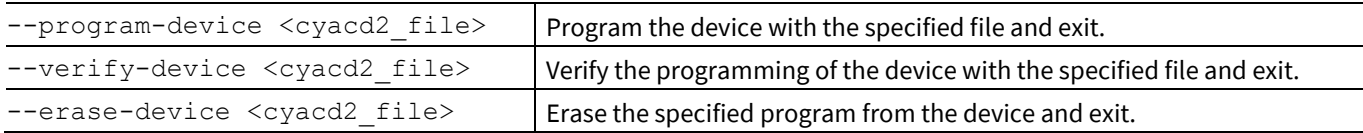

If there is more than one device connected to the host, use the following flag to specify which device to use:

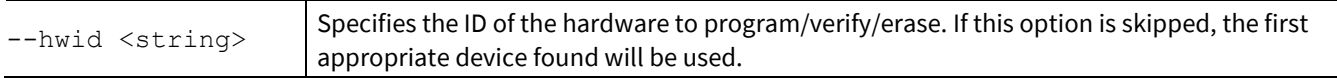

In addition, you must provide the appropriate configuration values for exactly one of the following protocols:

#### The **I <sup>2</sup>C** flags are:

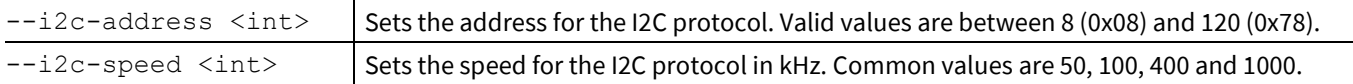

#### The **SPI** flags are:

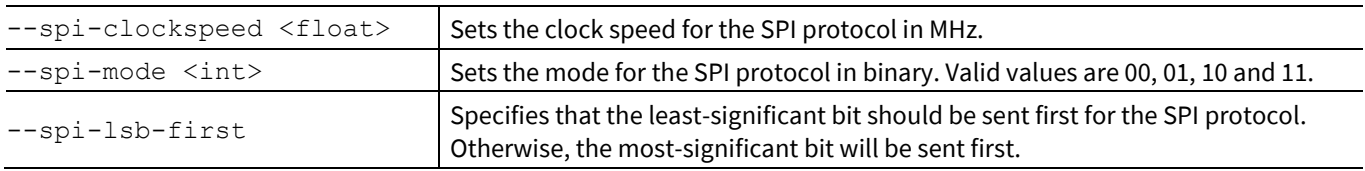

#### The **UART** flags are:

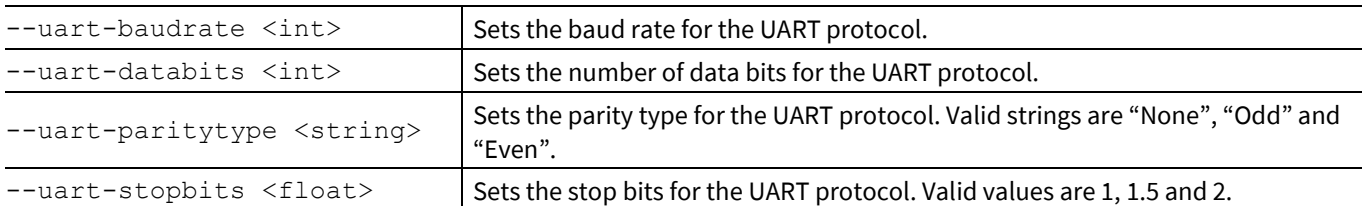

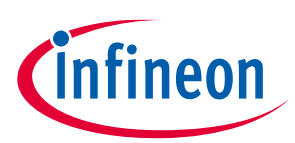

#### **CLI description**

# <span id="page-11-0"></span>**6.1 Command-line flags**

The following flags change the overall functioning of the tool:

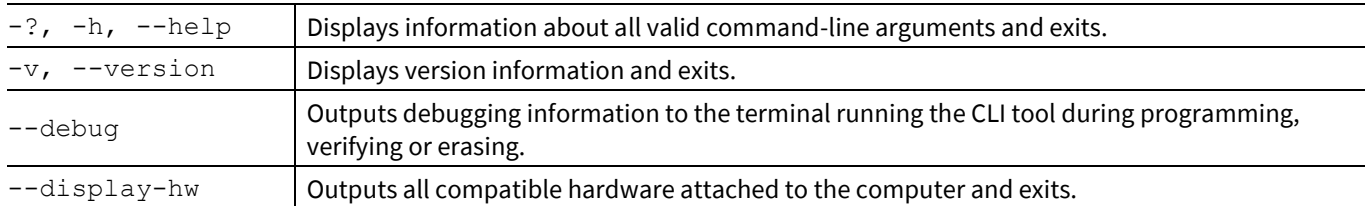

# <span id="page-11-1"></span>**6.2 CLI example**

The following shows a simple example for using the *dfu-cli* executable

```
dfuh-cli --program-device test_app.cyacd2 --i2c-address 8 --i2c-speed 100
```
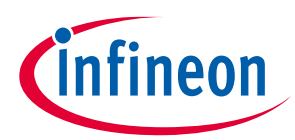

### **Troubleshooting**

# <span id="page-12-0"></span>**7 Troubleshooting**

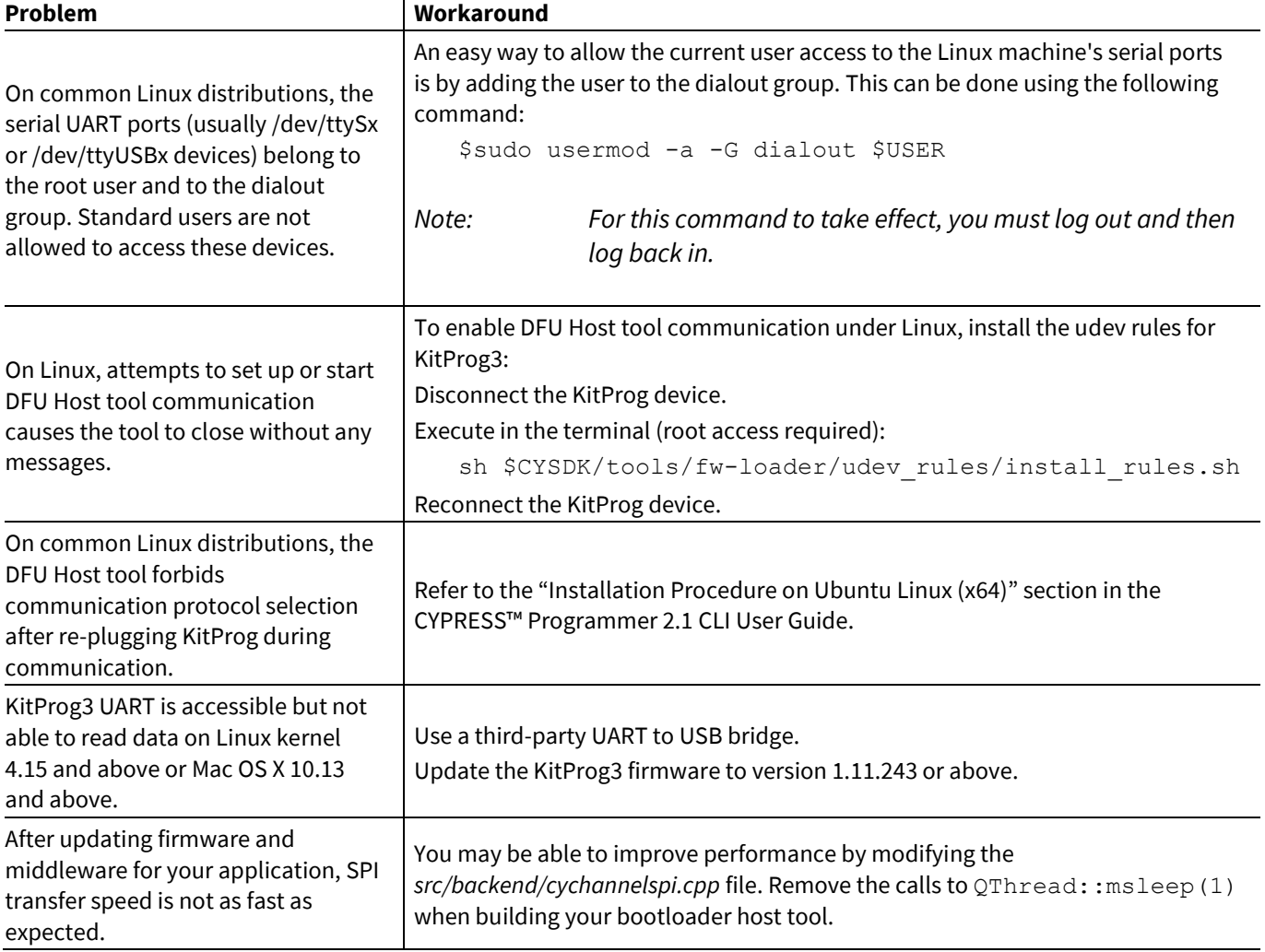

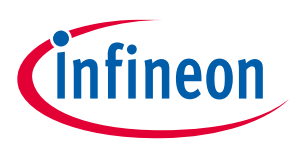

#### **Version changes**

# <span id="page-13-0"></span>**8 Version changes**

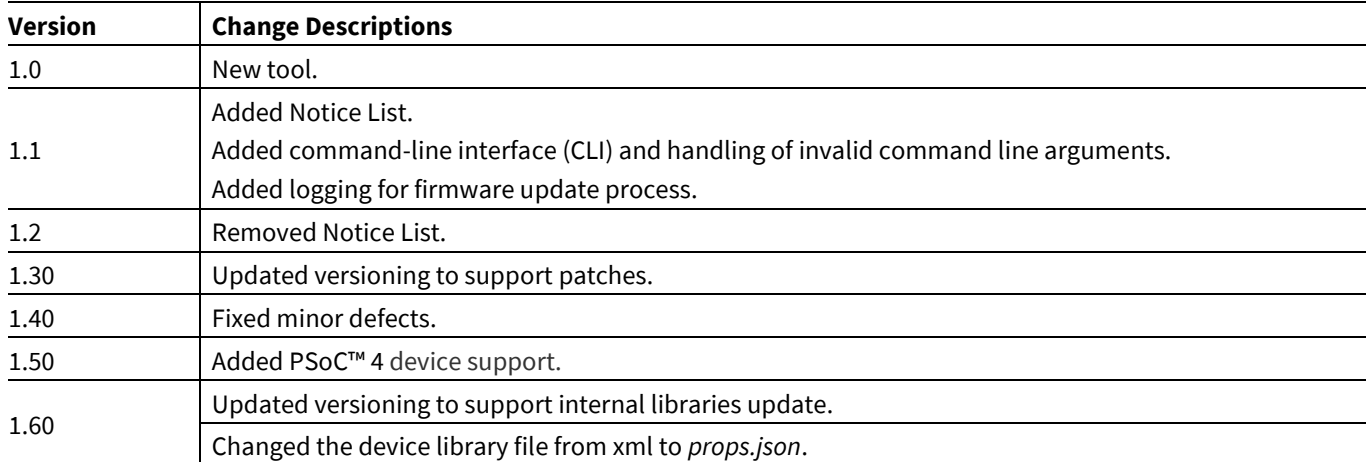

This section lists and describes the changes for each version of this tool.

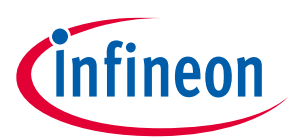

#### **Revision history**

# **Revision history**

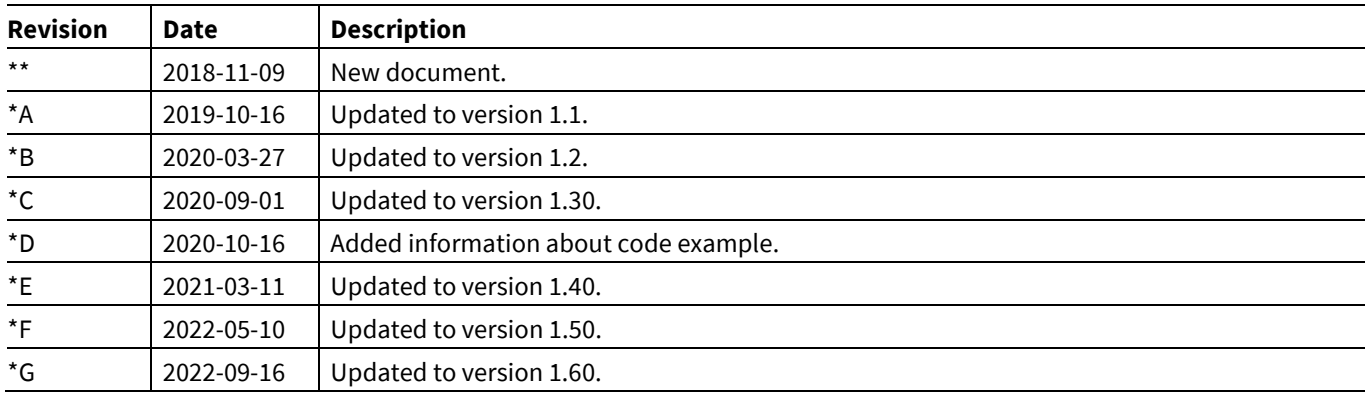

#### **Trademarks**

All referenced product or service names and trademarks are the property of their respective owners.

**Edition 2022-09-16**

**Published by**

**Infineon Technologies AG**

**81726 Munich, Germany**

**© 2022 Infineon Technologies AG. All Rights Reserved.**

**Do you have a question about this document? Email[: erratum@infineon.com](mailto:erratum@infineon.com;ctdd@infineon.com?subject=Document%20question%20)**

**Document reference 002-25258 Rev. \*G**

#### **IMPORTANT NOTICE**

The information given in this document shall in no event be regarded as a guarantee of conditions or characteristics ("Beschaffenheitsgarantie") .

With respect to any examples, hints or any typical values stated herein and/or any information regarding the application of the product, Infineon Technologies hereby disclaims any and all warranties and liabilities of any kind, including without limitation warranties of non-infringement of intellectual property rights of any third party.

In addition, any information given in this document is subject to customer's compliance with its obligations stated in this document and any applicable legal requirements, norms and standards concerning customer's products and any use of the product of Infineon Technologies in customer's applications.

The data contained in this document is exclusively intended for technically trained staff. It is the responsibility of customer's technical departments to evaluate the suitability of the product for the intended application and the completeness of the product information given in this document with respect to such application.

For further information on the product, technology, delivery terms and conditions and prices please contact your nearest Infineon Technologies office (**[www.infineon.com](http://www.infineon.com/)**).

#### **WARNINGS**

Due to technical requirements products may contain dangerous substances. For information on the types in question please contact your nearest Infineon Technologies office.

Except as otherwise explicitly approved by Infineon Technologies in a written document signed by authorized representatives of Infineon Technologies, Infineon Technologies' products may not be used in any applications where a failure of the product or any consequences of the use thereof can reasonably be expected to result in personal injury.